## WDTR or Which Drawings To Release

WDTR is one of the ways that AcornPipe helps you manage your fab shop day day to-day. Suppose we have a simple job which contains 23 drawings. The drawings are numbered such that drawing 11 has 10 ft of pipe and one elbow, drawing 12 has 10 ft of pipe and two elbows, and so on, up to drawing 35, which has 30 ft of pipe and five elbows.

Select File/Material Summary. You will find that the job requires 360 ft of pipe and 60 elbows.

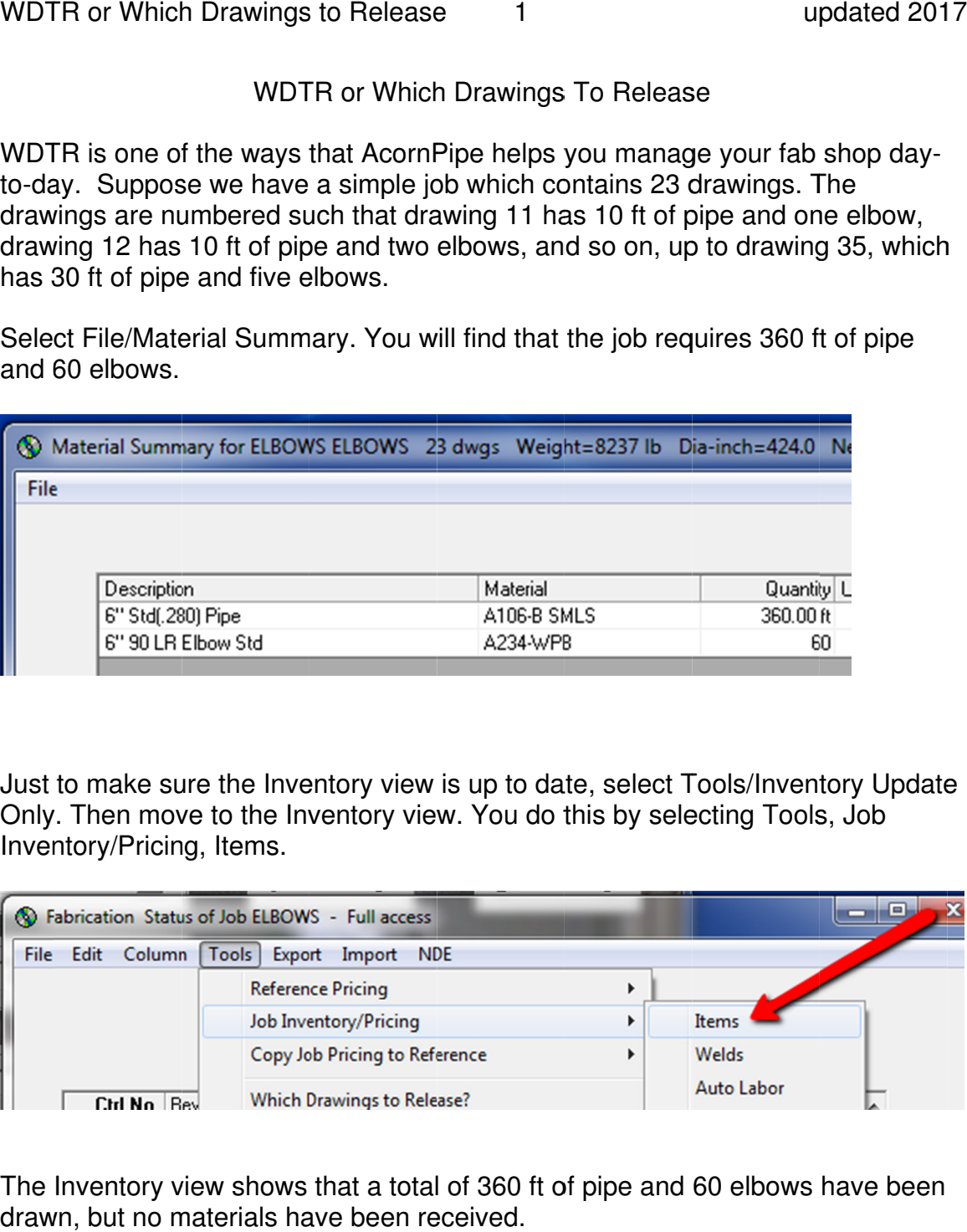

Just to make sure the Inventory view is up to date, select Tools/Inventory Update Only. Then move to the Inventory view. You do this by selecting Tools, Job Inventory/Pricing, Items.

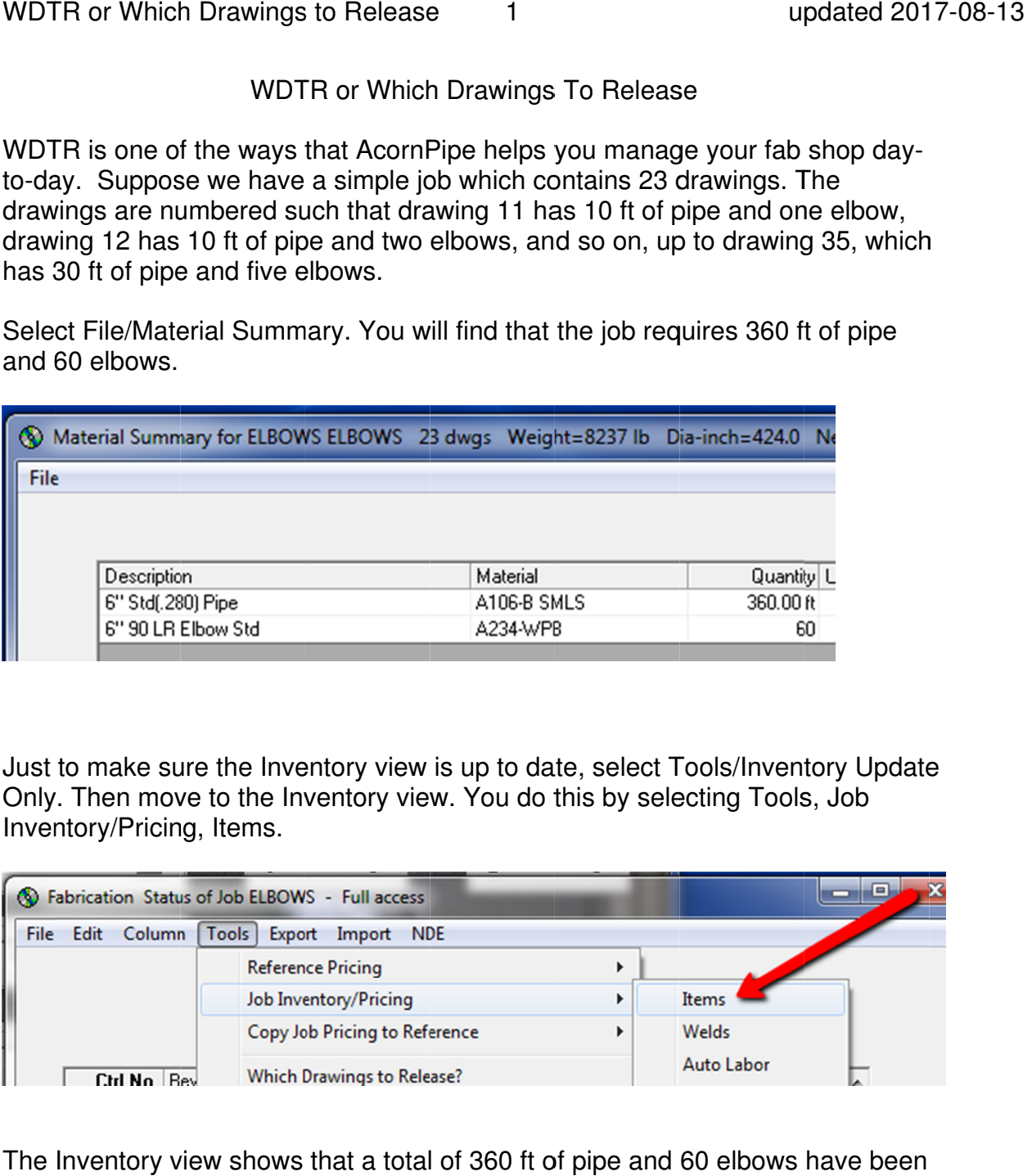

The Inventory view shows that a total of 360 ft of pipe and 60 elbows have been drawn, but no materials have been received.

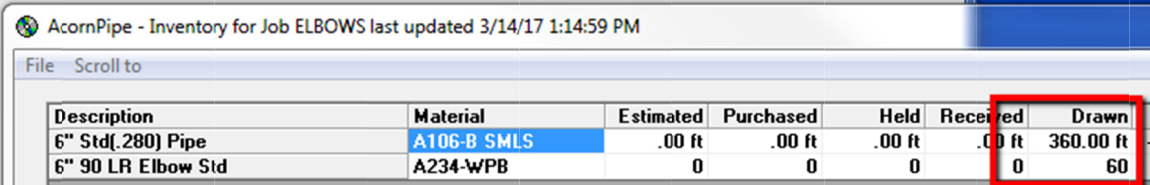

Double Double-click on the Received column in the first row. keyboard, put the focus on the top line of the Received column and press the spacebar. The receiving form appears:

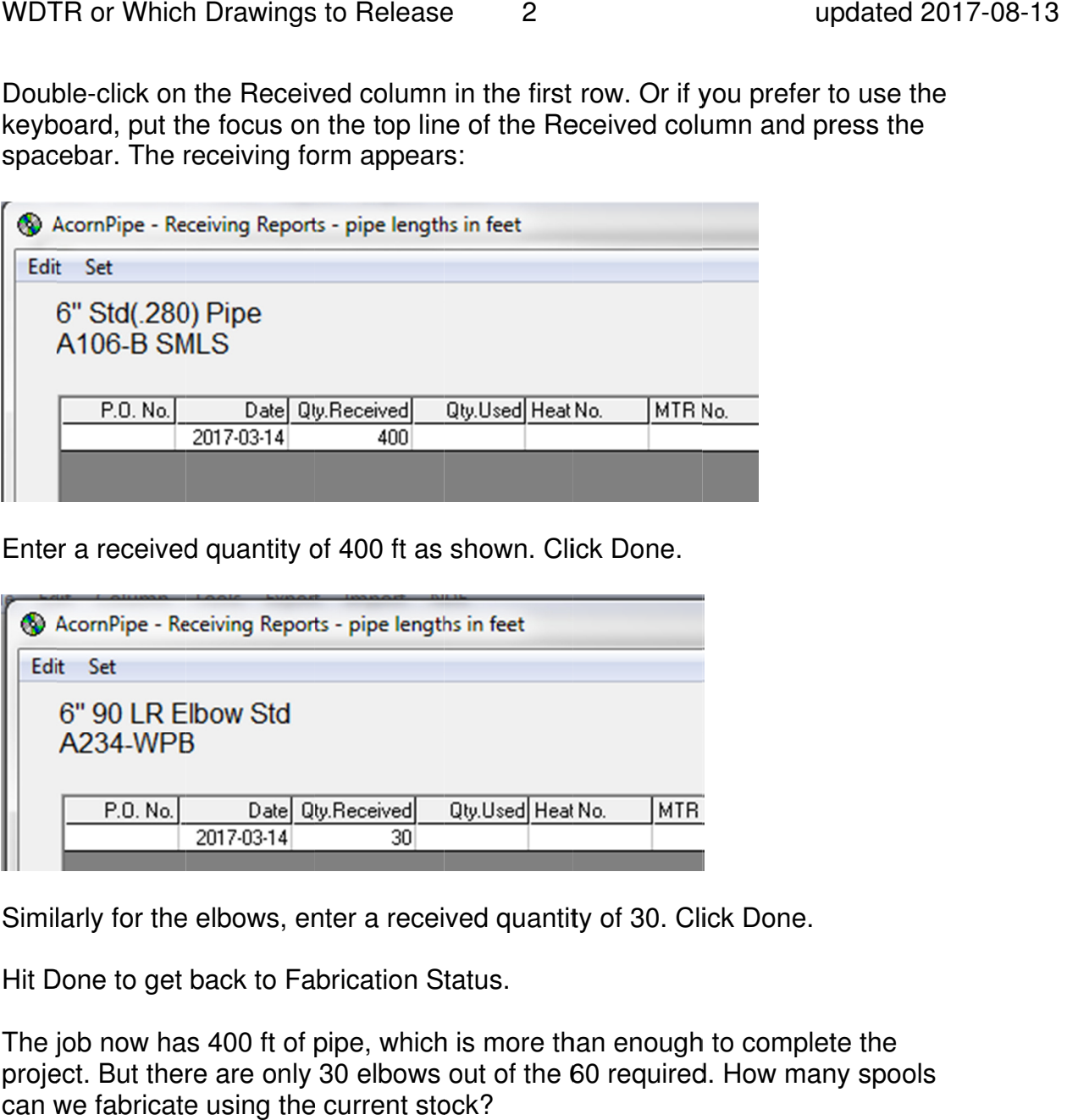

Enter a received quantity of 400 ft as shown. Click Done.

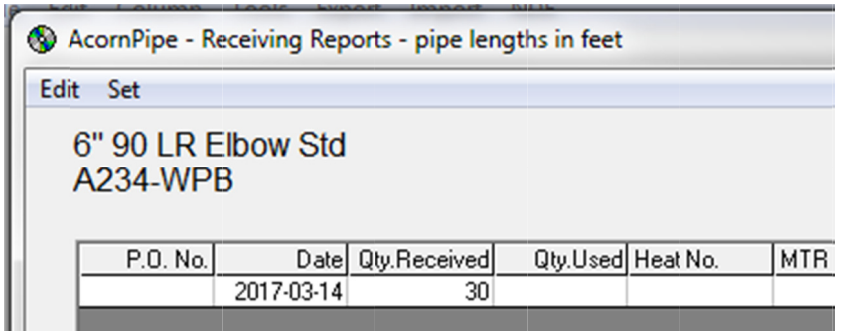

Similarly for the elbows, enter a received quantity of 30. Click Done.

Hit Done to get back to Fabrication Status.

The job now has project. But there are only 30 elbows out of the 60 required. How many spools can we fabricate using the current stock? e to get back to Fabrication<br>now has 400 ft of pipe, whid<br>But there are only 30 elbow 400 ft of pipe, which is more than enough to complete the

Click on List All to make sure every spool is selected. Select Tools/Return from Fabrication so that you are starting with a blank slate. Drawings to Release? o make sure every<br>at you are starting v<br>ase?<br>that 16 of the 23 Select Tools/Return from<br>Then select Tools/Which

We are informed that 16 of the 23<br>drawings selected can be drawings selected fabricated using the current stock.

AcornPipe has found that elbows are in short supply, so in order to maximize the number of spools that can be fabricated, it suggests fabricating those spools that contain the fewest number of elbows. y, so in order to<br>nber of spools that<br>, it suggests<br>spools that<br>st number of Fabrication so that you are starting<br>Drawings to Release?<br>We are informed that 16 of the 23<br>drawings selected can be<br>fabricated using the current stock.<br>AcornPipe has found that elbows<br>are in short supply, so in order to<br>m

It unselects those spools that the most elbows, in order to make better use of the available pipe.

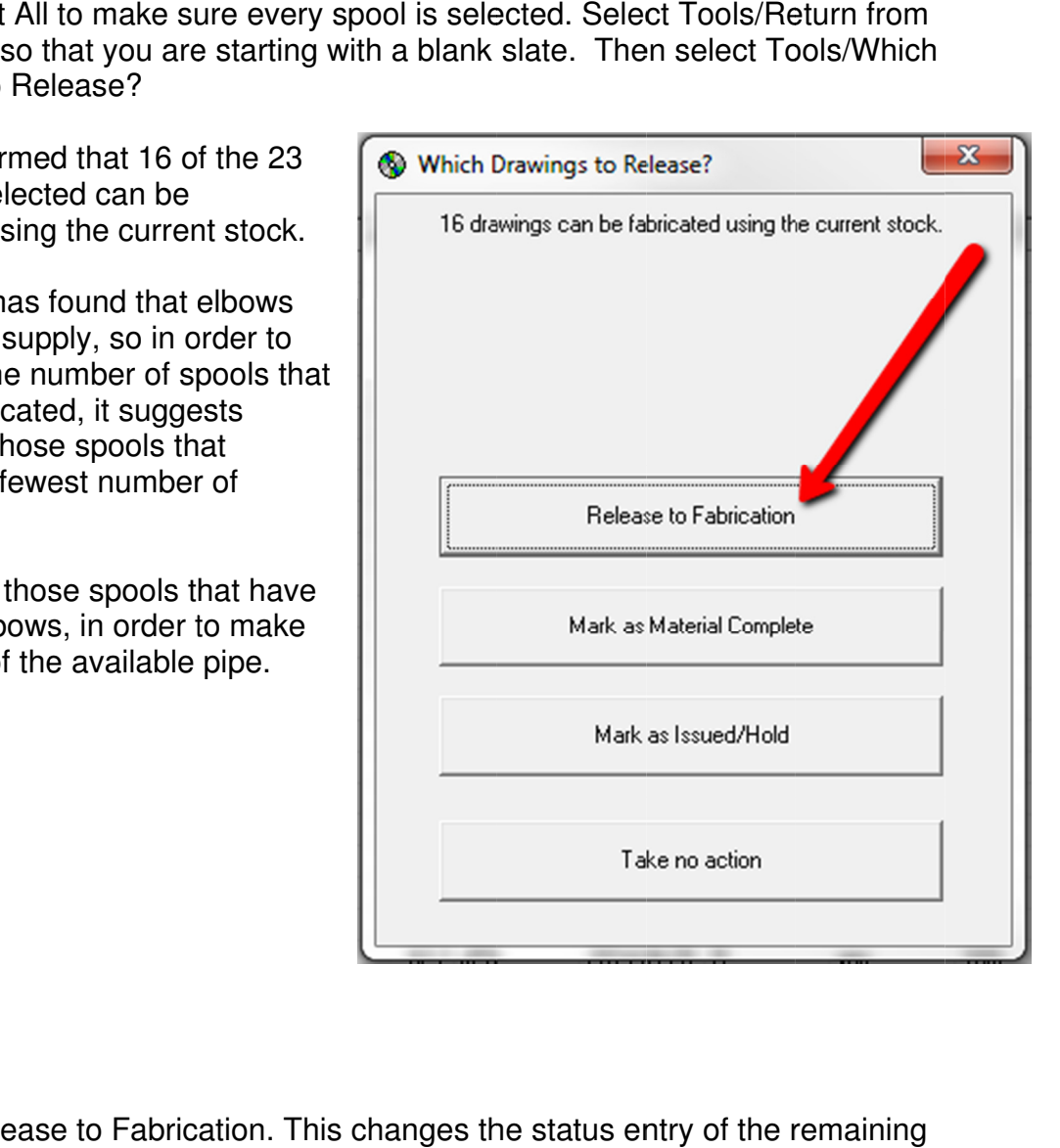

Choose Release to Fab Choose Fabrication . This changes status entry of the Choose Release to Fabrication<br>selected spools to F – In Fab.

AcornPipe displays a summary of the logic used to make the selection. Do NOT use this summary as a basis for ordering additional materials, because there is more than one reason why a particular spool could not be fabrication, and only one reason will be listed here. be displays a summary of the logic used to make the selection. Do summary as a basis for ordering additional materials, because ofte more than one reason why a particular spool could not be fabricatione reason will be list as a basis for ordering additional materials, because

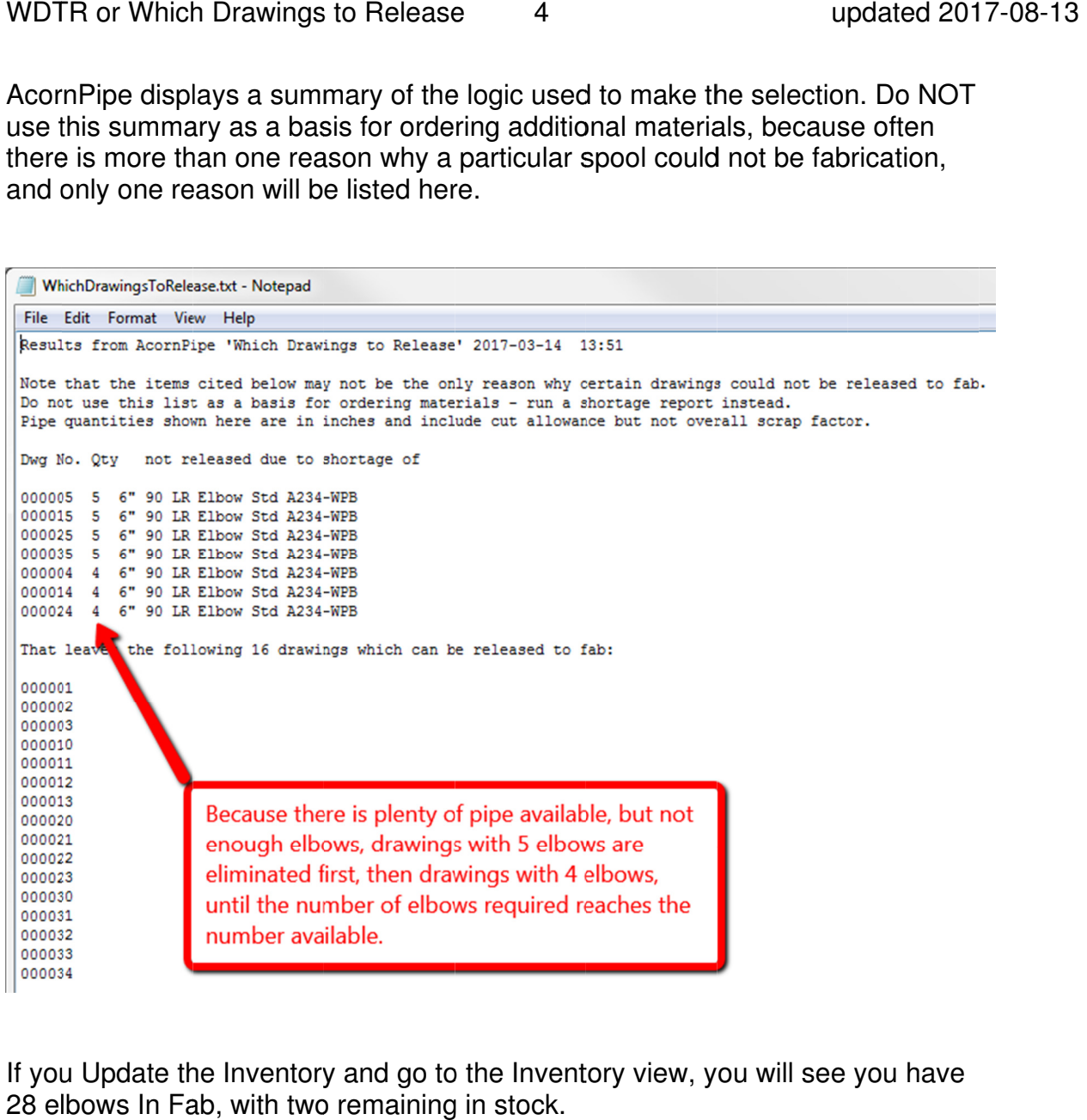

If you Update the Inventory and go to the Inventory view, you will see you have 28 elbows In Fab, with two remaining in stock.

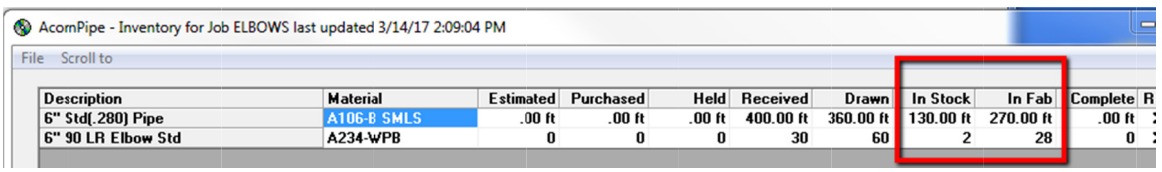

On the Fabrication Status table, the Status field accepts a single letter denoting the status of the spool.

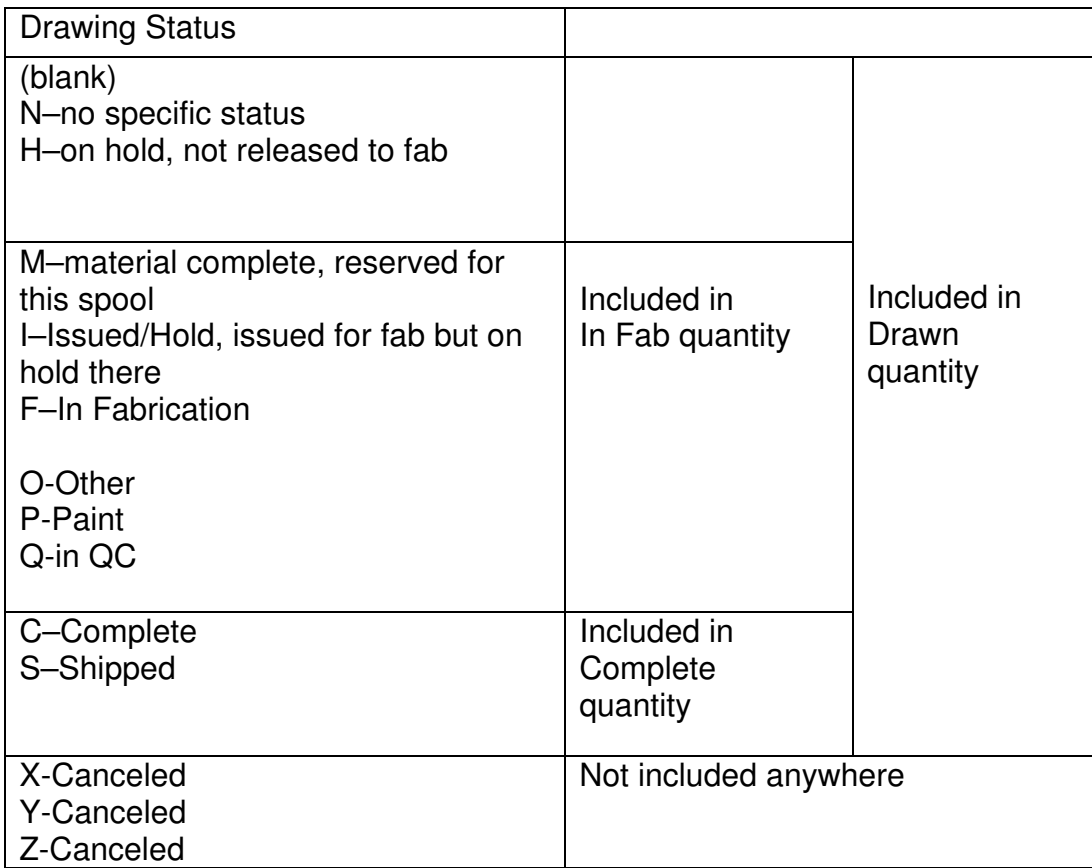

Items listed in Receiving Reports are included in the Received quantity, unless the word HOLD is entered in one of the fields Heat No., MTR No, or PMI No.

The In Stock quantity is calculated based on

In Stock = Received – In Fab – Complete

Some entries trigger changes to other columns of the status table:

F-in fab puts the current date in the InFab date column if empty.

C-complete puts the current date in the Complete date column if empty.